## **REGISTRACE APLIKACE iFIT**

Pro úspěšnou iFit registraci je nutné využít stolní počítač a přímo stránky stránky iFit.com. (*registraci můžete samozřejmě provést i přes samotnou aplikaci, ale tuto možnost nedoporučujeme z hlediska uživatelské přívětivosti)*

Aplikace iFit umožňuje i 30 denní verzi, která je zdarma k vyzkoušení a proto doporučejeme využít jako první tento způsob registrace, který je velmi jednoduchý a navíc při prodloužení můžete pokračovat s již získanými daty v placené roční licenci, tzn. o data nepřijdete, plynule navážete tam, kde jste přestali.

Roční licence běží od data aktivace nikoli od data nákupu.

Níže najdete přesný postup, jak si účet iFit zaregistrovat a následně i postup, jak po měsíci zdarma vložit zakoupený licenční kód, který Vám aplikaci 1 rok prodlouží. Jakmile uplyne doba 1 roku, opět můžete zakoupit další roční licenci a pokračovat tak ve Vašem tréninku bez ztráty již získaných dat.

- **1. Krok: navštivte stránku iFit.com.**
- **2. Krok: klikněte na volbu "možnosti" (viz. obrázek níže červená šipka)**

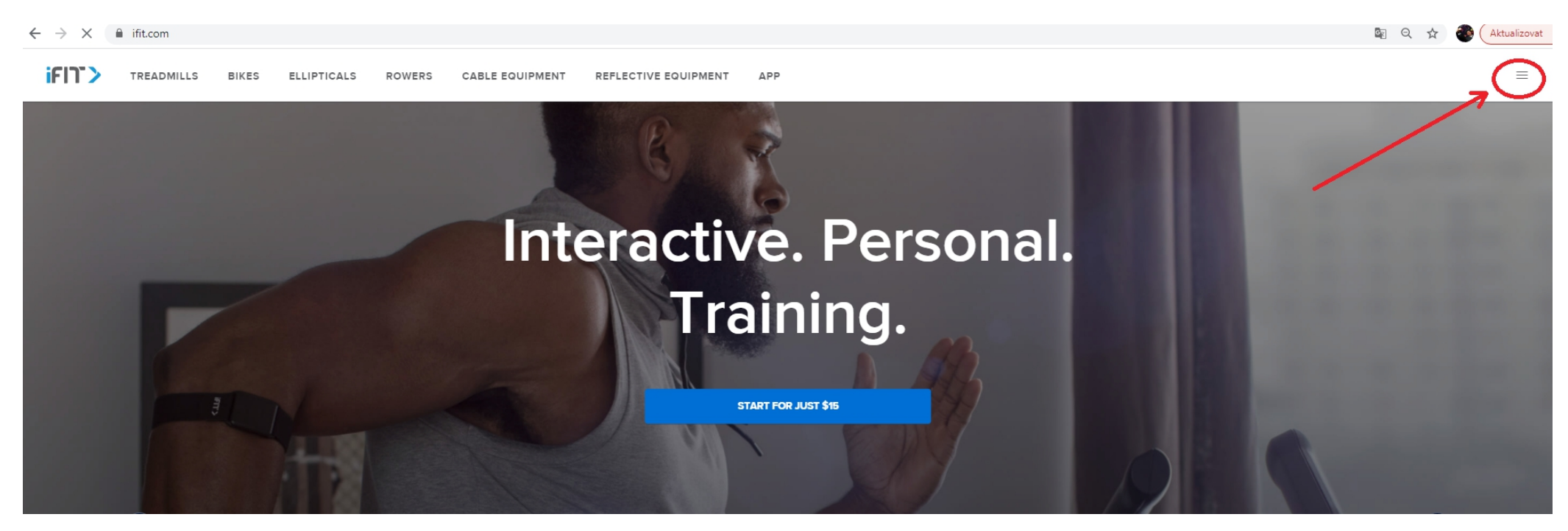

## 3. **krok: zvolte volbu "Redeem code"** (viz. obrázek níže – červeně označeno)

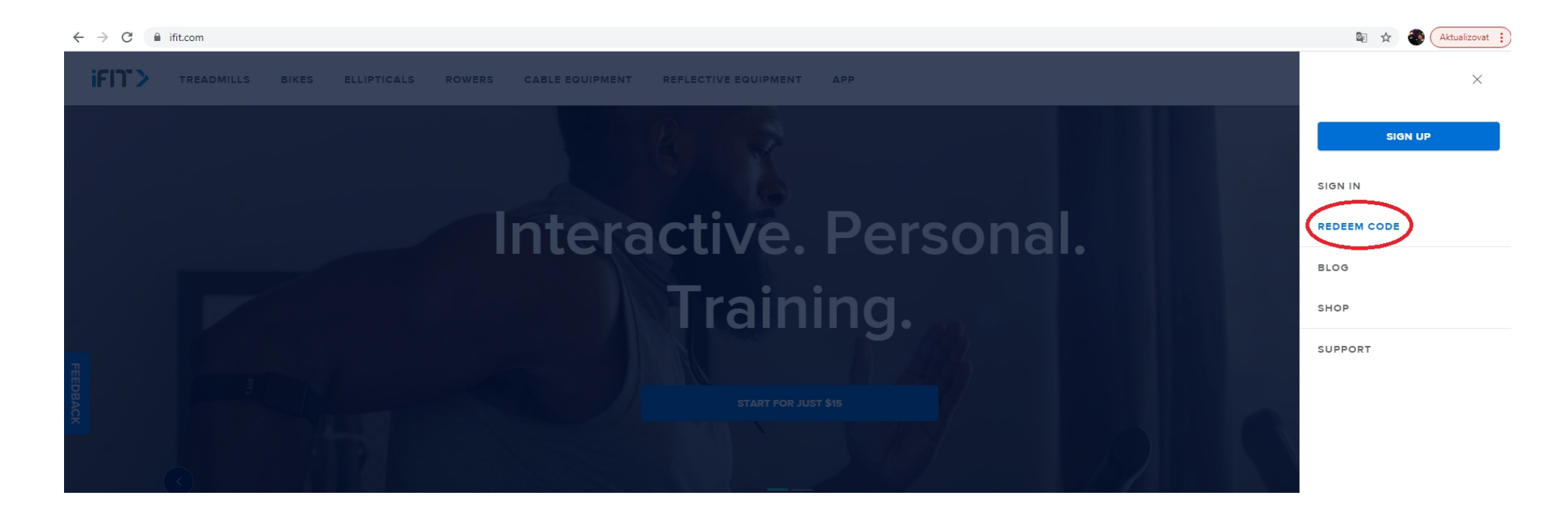

- 4. **krok: vyplňte požadované údaje** (viz. obrázek níže červeně označeno)
- 5. **krok: potvrďte volbou "NEXT"** (viz. obrázek níže červěne označeno ve spodní části) *pokud volba není aktivní, zaklikněte možnost* zasílání marketinkové obsahu, následně jí zase můžete odoznačit – tímto se volba "next" zaktivuje a je možné na ní kliknout

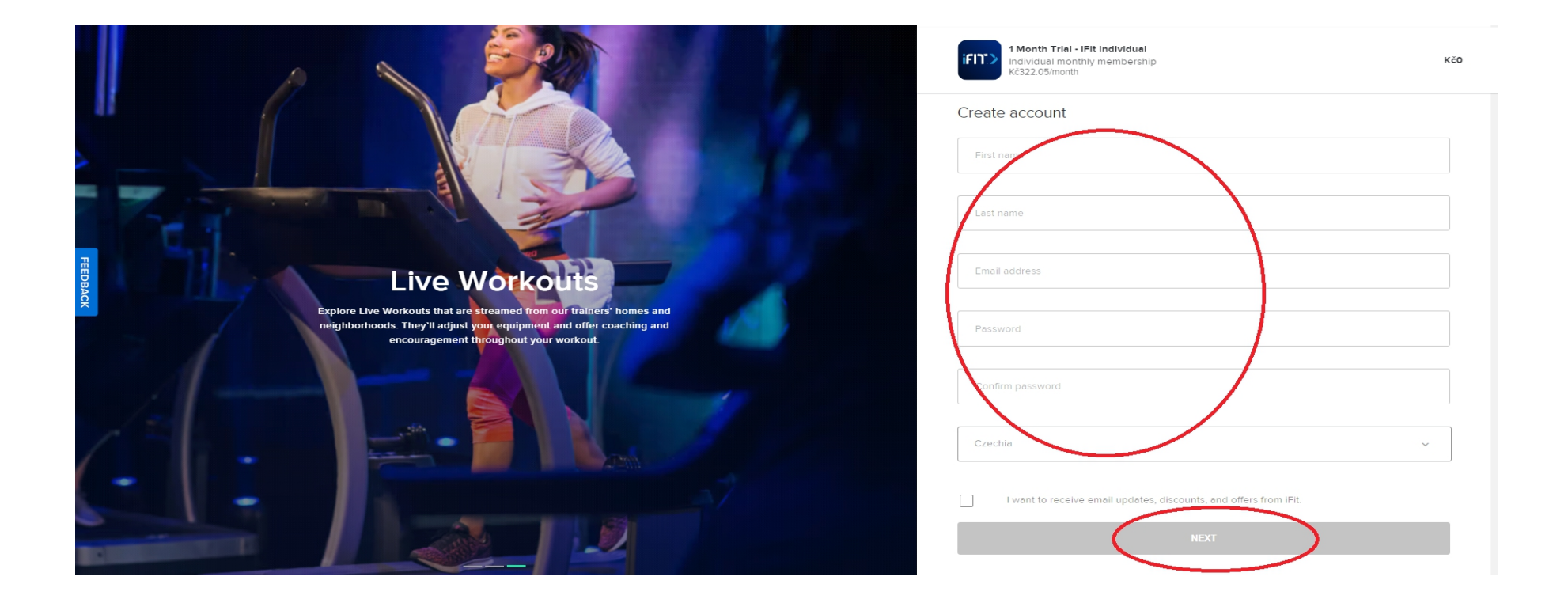

6. krok: na této stránce uvidíte informaci o měsíční licenci zdarma, zde není třeba nic měnit, stačí kliknout na pole "NEXT" (viz. obrázek níže – červeně označeno)

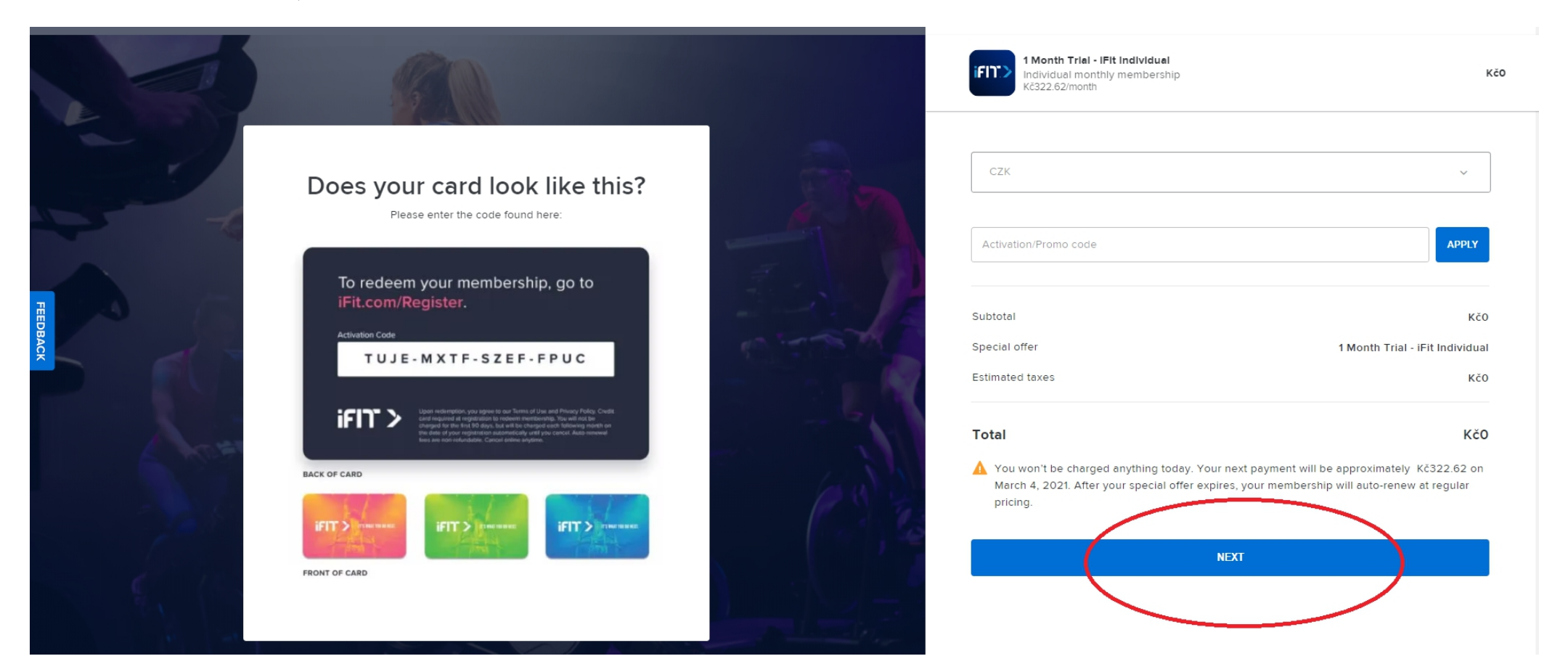

7. krok: před sebou nyní máte stránku se zadáním platebních údajů, zde opět není třeba cokoli vyplňovat, stačí označit pole se souhlasem a **následně se aktivuje volba s potvrzení účtu iFit "CONFIRM SUBSCRIPTION", na kterou klikněte** (viz. obrázek níže – červeně označeno)

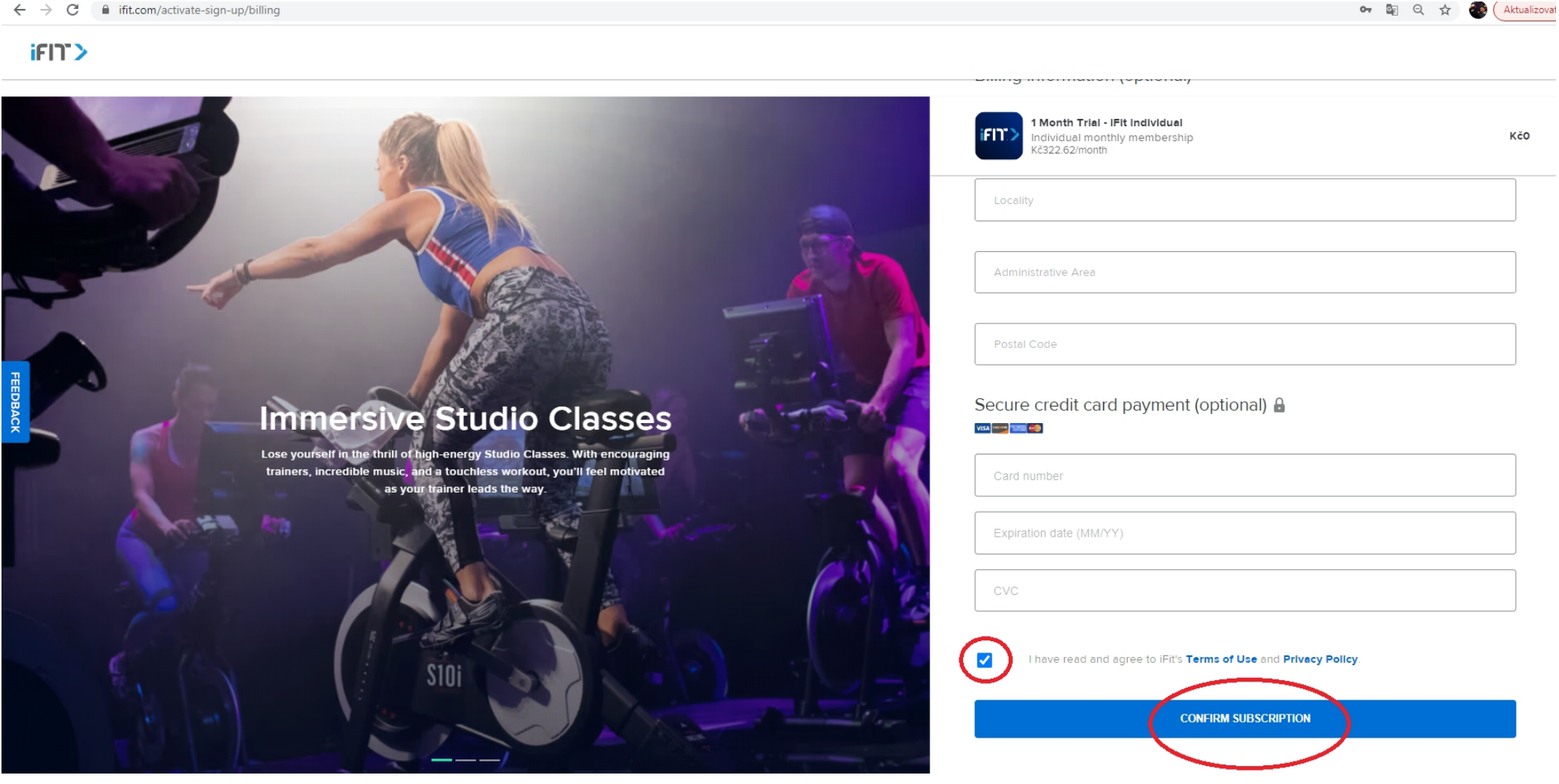

8. krok: Nyní je hotovo, zobrazí se Vám hláška o úspěšném založení aplikace iFit, kterou nyní můžete využít 1 měsíc zdarma a následně můžete přímo ve svém profilu uplatnit roční licenci, kterou jste společně se strojem obdrželi nebo zakoupili.

 $i$ FIT $\geq$ 

## **Congratulations!**

Your free trial has begun. Now tell us: How will you use iFit?

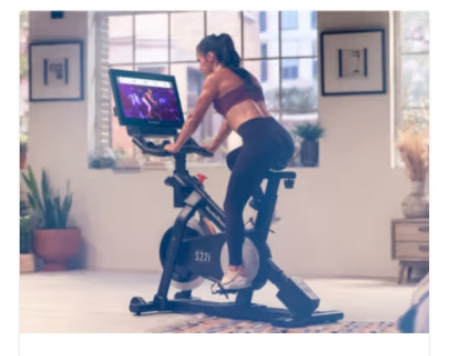

Built into your machine Access iFit directly on your machine for the ultimate<br>training experience.

**SELECT** 

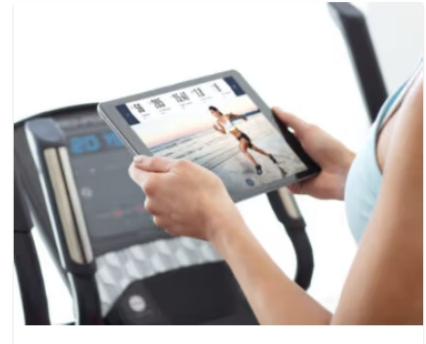

Mobile app with equipment Use the iFit app with an iFit-enabled machine or any brand of fitness equipment.

**SELECT** 

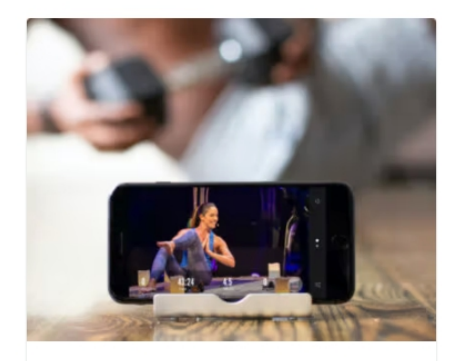

Mobile app without equipment No machine? No problem. Use the iFit app for workouts that require little-to-no equipment.

**SELECT** 

## **Uplatnění zakoupeného licenčního kódu do aplikace iFiT**

Po měsíčním užívání iFit licence zdarma nastal čas k uplatnění zakoupeného promo kódu k aplikaci iFit. Vložení kódu provedete jednodušše přímo přes svůj účet na stránce iFit.com. Níže najdete návod, jak provedete. Opět k těmto krokům využijte nejlépe stolní PC nebo Váš notebook.

1. krok: **Přihlašte se do svého účtu na stránce iFit.com** (viz. obrázeky níže – červeně označeno)

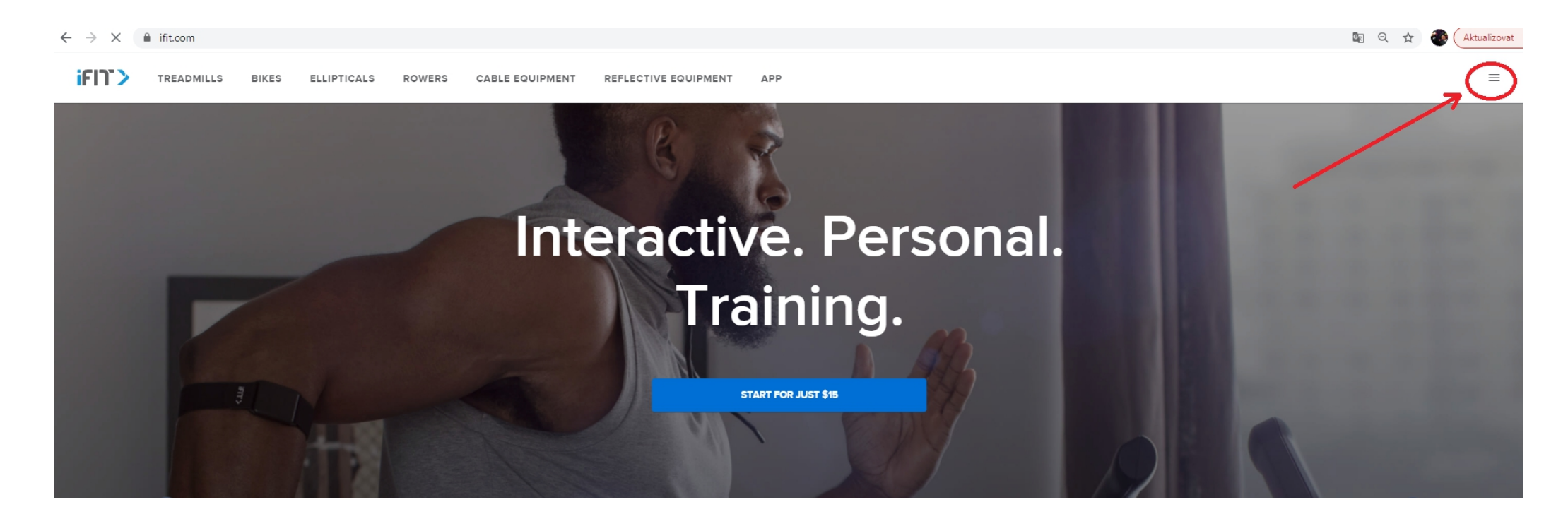

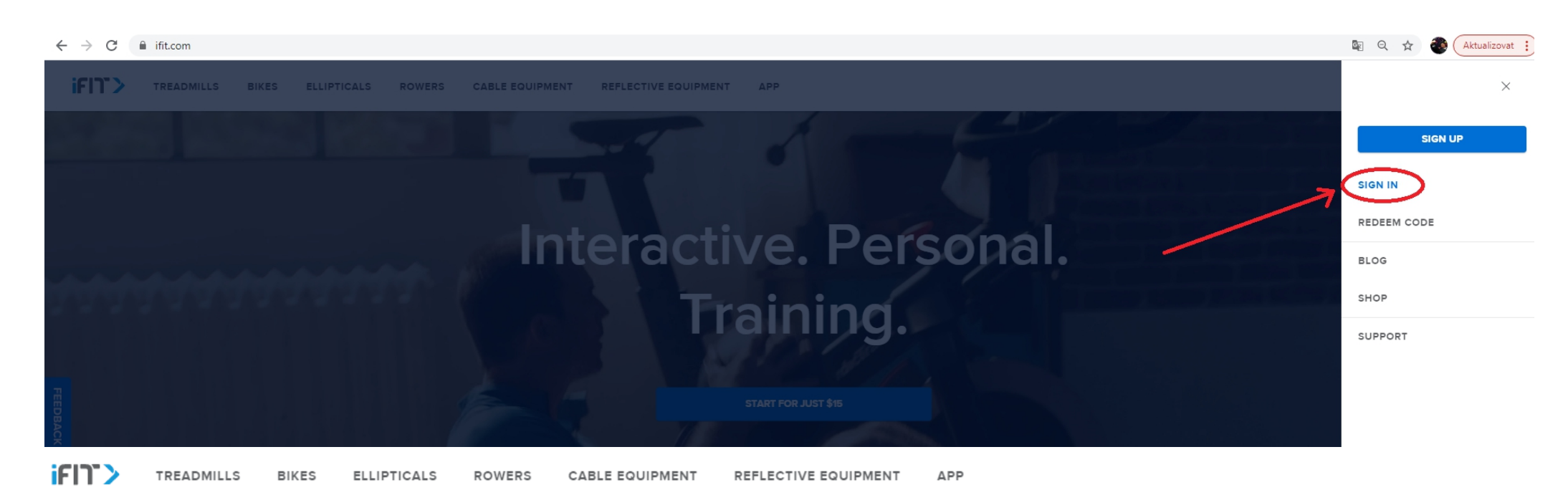

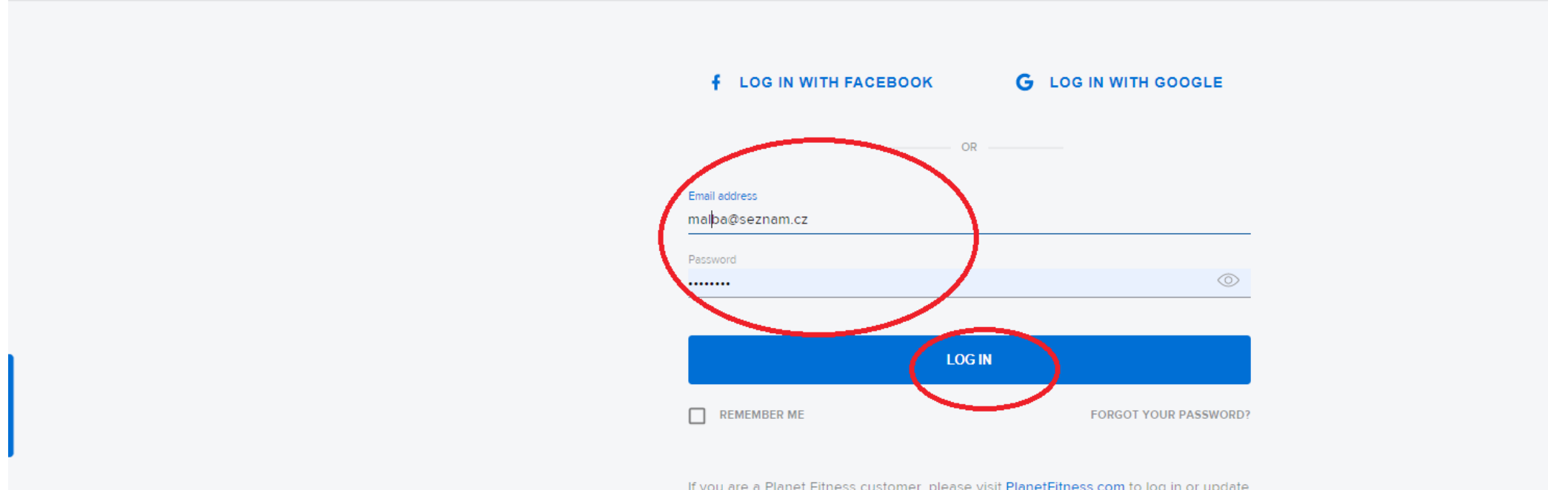

If you are a Planet Fitness customer, please visit PlanetFitness.com to log in or update your account.

2. krok: po najetí kurzorem myši na ikonu s Vaším jménem, **klikněte na volbu "SETTINGS"** (viz.obrázek níže – označeno červeně)

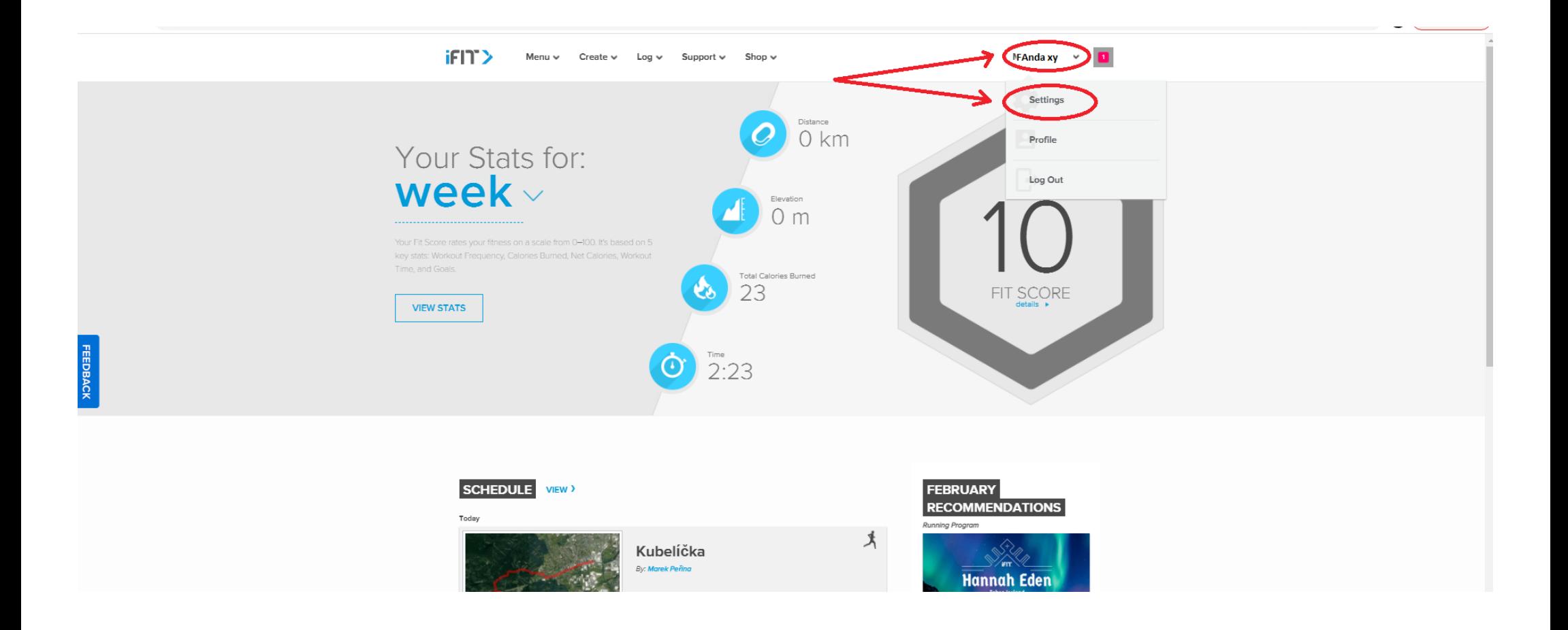

3. krok: v levé části menu zvolte možnost "Billing" (viz. obrázek níže – označeno červeně)

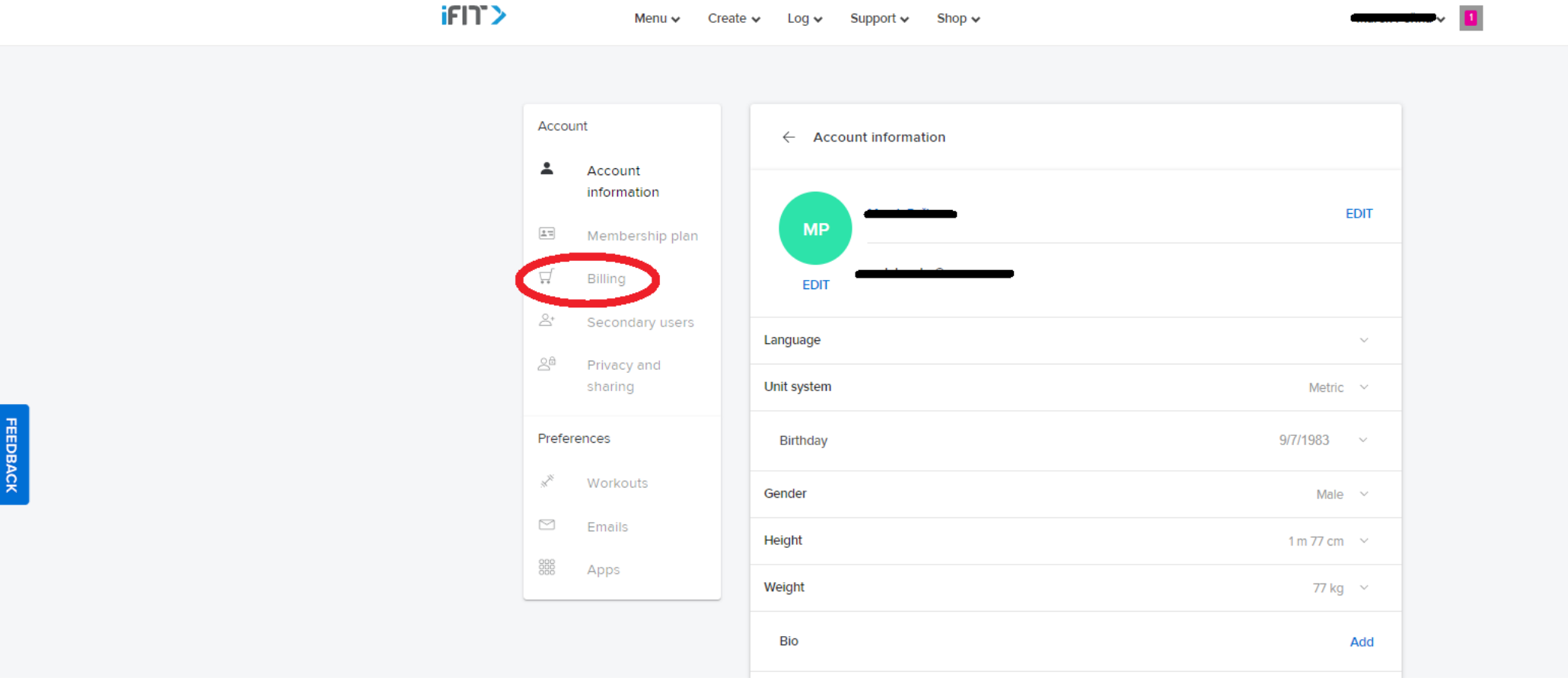

4. krok: najděte pole "ENTER CODE" a zde vložte zakoupený či ke stroji přiložený licenční kód a potvrďte jeho zadání volbou **"REDEEM"** (viz. obrázek níže – červěně označeno) – *nic jiného není třeba vyplňovat*

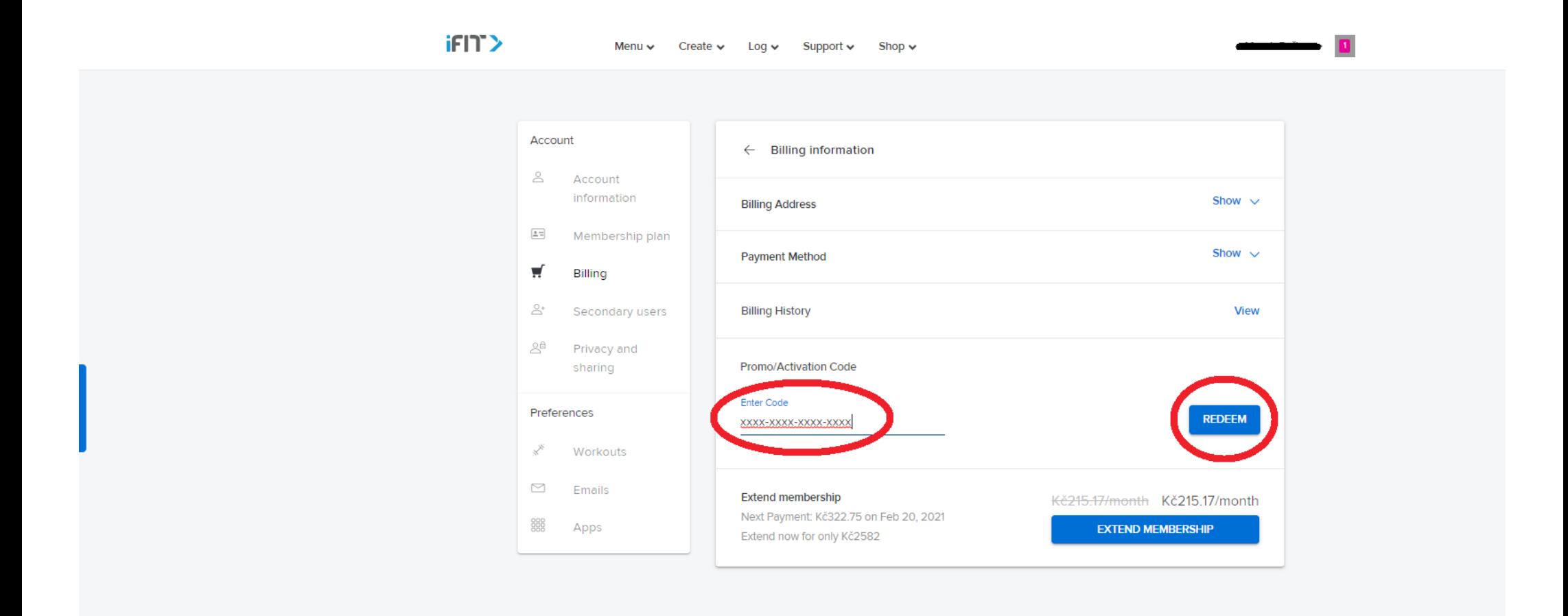